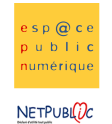

# **Tableur**

## 5A Les tableaux croisés dynamiques

#### **Etape 1 : Recopier le tableau suivant**

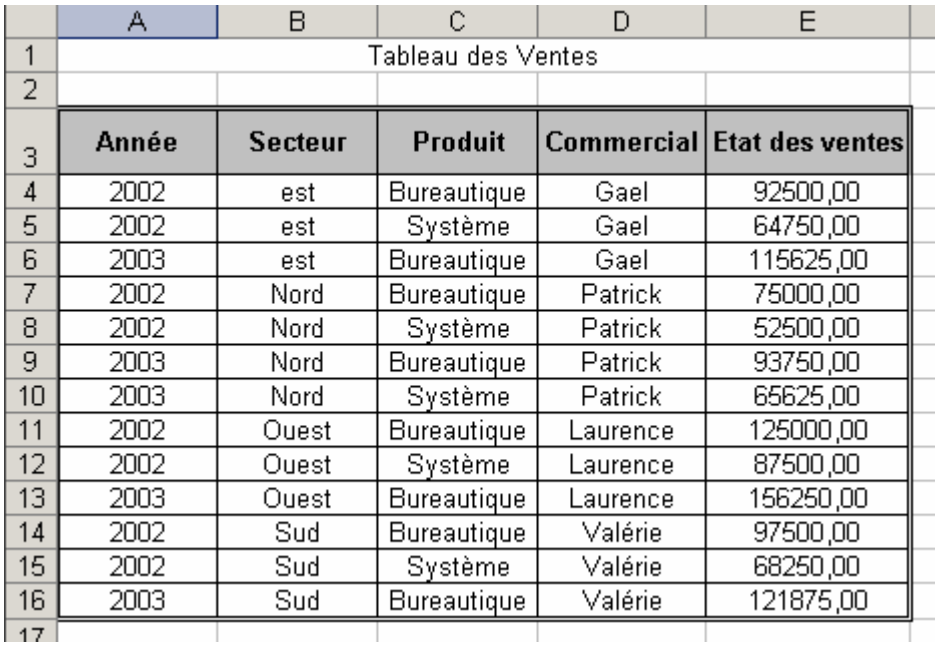

## Etape 2 : Tri

Trier le tableau par année

Enregistrer le tableau en le nommant « tabcroises »

#### Etape 3 : Le formulaire d'enregistrement des données

Afficher le formulaire de saisie (Données > Formulaire)

 Rechercher l'enregistrement concernant la vente faite en 2003 par Gael en utilisant la fonction « Critères »

 Modifier la ligne concernant Valérie en 2003. Pour cela il faut déjà retrouver la fiche qui concerne Valérie en 2003 et une fois trouvée, il suffit de remplacer le montant 121875 par 150000.

Ajouter l'enregistrement suivant :

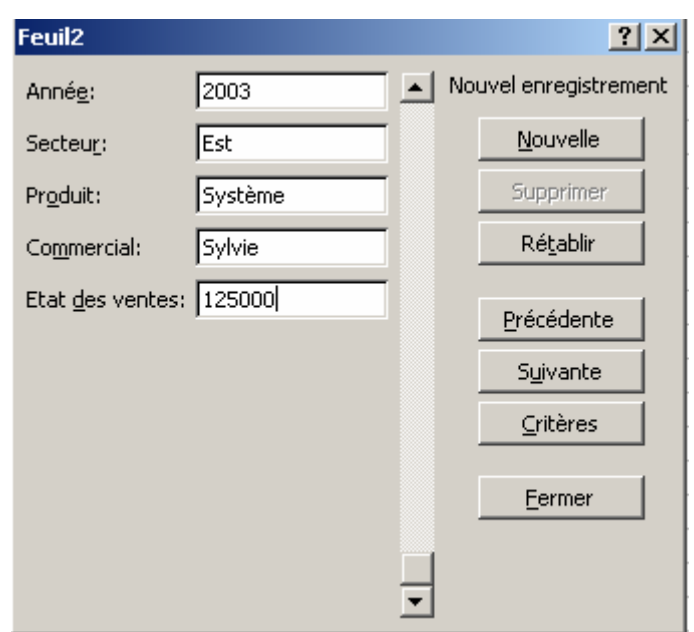

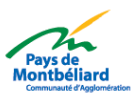

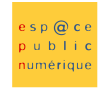

**NETPUBLDC** 

## Etape 4: Le formulaire d'enregistrement des données

 Supprimer l'enregistrement qui concerne Laurence en 2003 (toujours à l'aide du formulaire).Ce qui nous donne le résultat suivant :

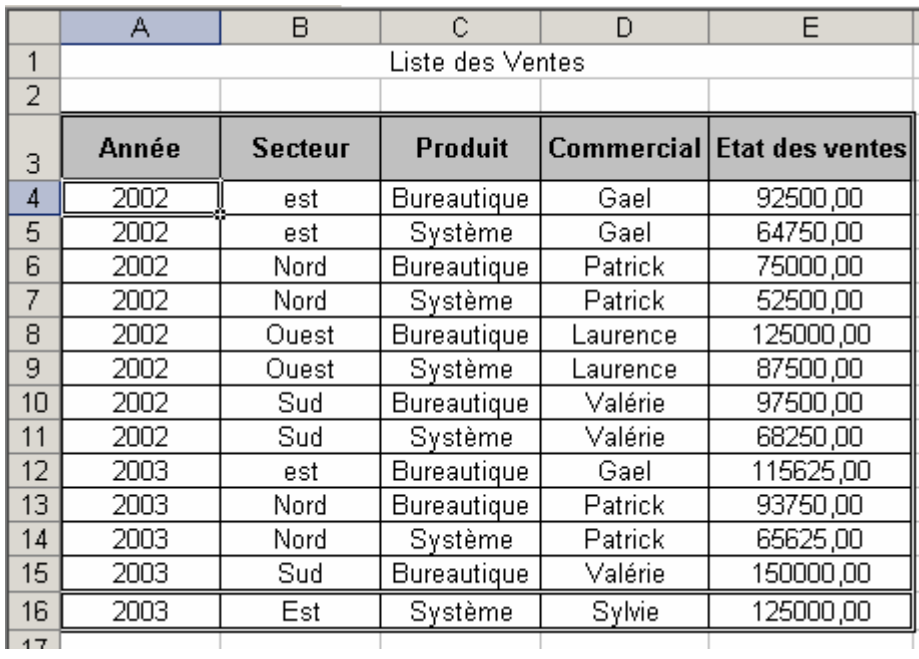

### **Etape 5 : Les filtres automatiques**

Nous allons utiliser les filtres automatiques pour rechercher les ventes faites uniquement par Patrick **Pour Open Office** données > Filtre > Autofiltre **Pour Microsoft Excel** données > filtre > filtre auto données > filtrer > filtre automatique)

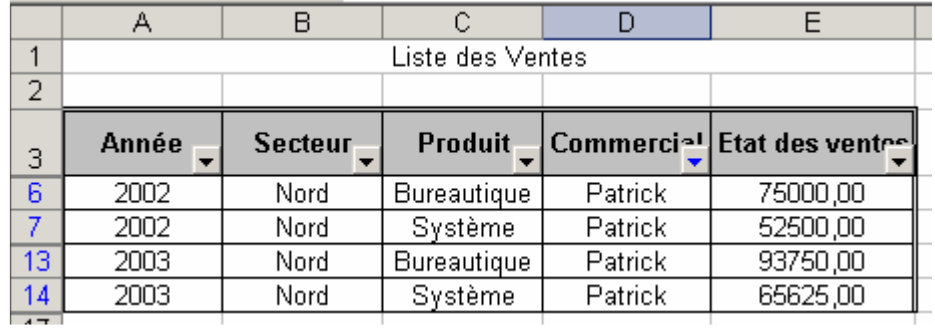

## Etape 6 : Les filtres automatiques

Faire réapparaître la liste complète en re-sélectionnant « tous » dans la liste des commerciaux Nous allons rechercher des ventes faites selon plusieurs critères : rechercher les ventes de bureautique faites par Gaël en utilisant la même méthode

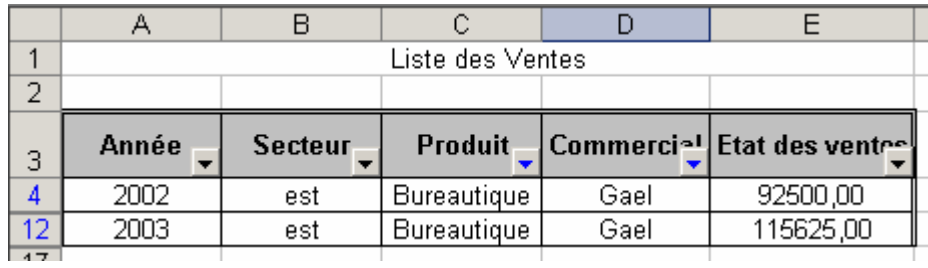

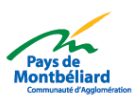

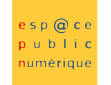

**NETPUBLDC** 

## Etape 7 : Les filtres automatiques

Faire réapparaître la liste complète Nous allons maintenant rechercher dans la liste, à l'aide d'un opérateur, les ventes supérieures à 100 000 €, pour cela, il faut se placer dans la colonne de l'Etat des Ventes, et de sélectionner « Personnalisé » (pour Microsoft Excel) ou « standard » (pour Open Office) et utiliser l'opérateur « est supérieur à » 100 000

Nous obtiendrons le résultat suivant :

La liste est réduite aux ventes supérieures à 100 000 €.

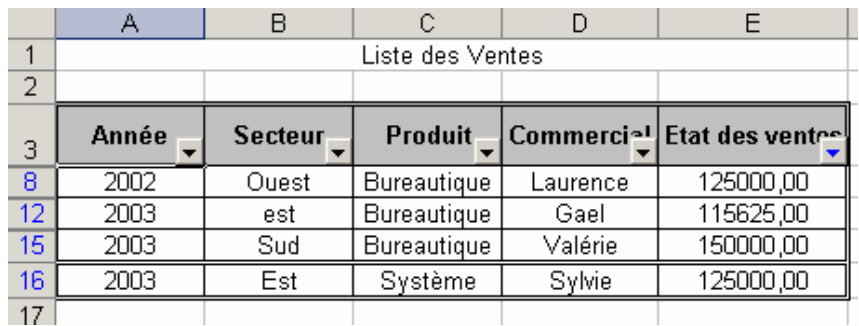

#### Etape 8 : Les filtres automatiques

Nous allons désormais rechercher en utilisant la même méthode les ventes comprises entre 75000 et 100000€ Puis, faire réapparaître la liste complète

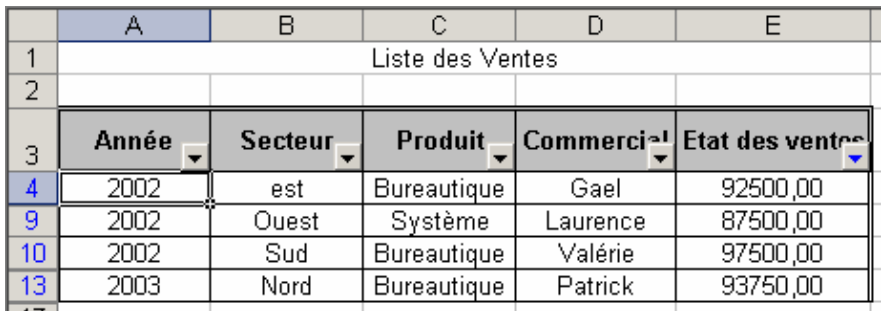

#### Etape 9 : Les sous-totaux

Nous allons afficher des sous-totaux par Produits

Il faut dans un premier temps classer obligatoirement la liste par Produit.

Placer le curseur dans la liste et sélectionner « sous-totaux » dans le menu « Données » et faire en sorte qu'il fasse un sous-total à chaque changement de Produit en utilisant la fonction Somme à la partie Etat des Ventes.

Pour supprimer la fonction « sous-totaux », retourner dans le menu donnée > sous-totaux

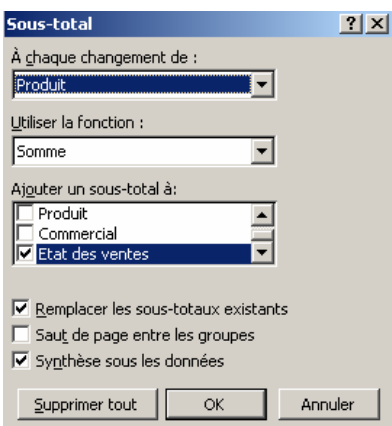

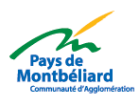

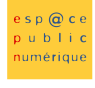

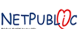

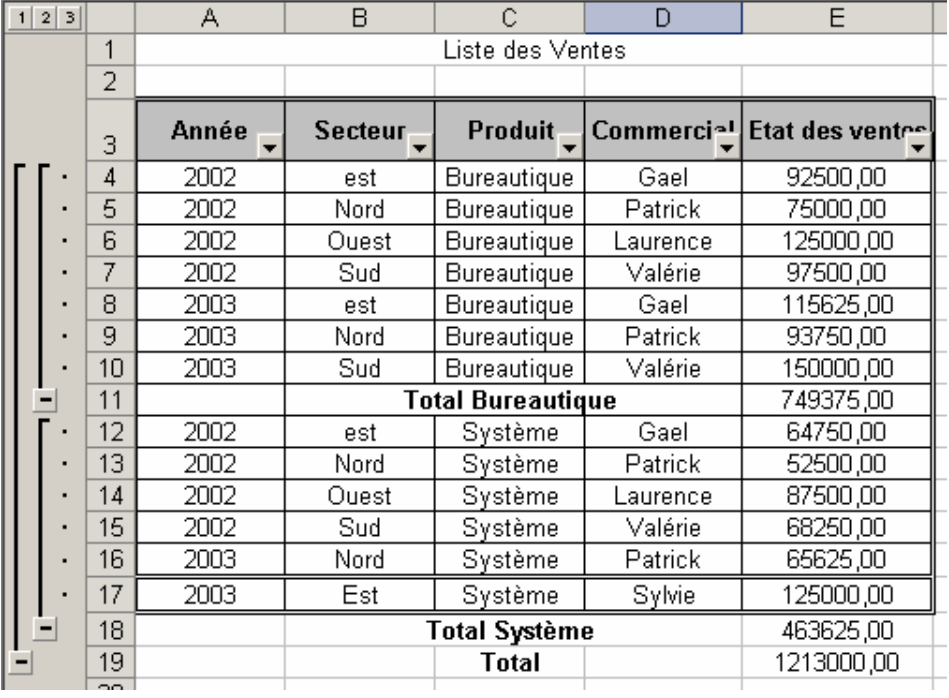

#### Etape 10 : Les tableaux croisés dynamiques

Nous désirons tout d'abord obtenir un récapitulatif des produits par secteur et par commerciaux. Suivre ces étapes pour la création du tableau croisé dynamique :

### Ouvrir la fonction

#### Pour Microsoft Excel :

 « rapport de tableau croisé dynamique » dans le menu « données » et faire un tableau croisé dynamique à partir d'une base ou d'une liste d'Excel.

## Pour Open Office :

Données > Pilote de données > Activer

Sélectionner l'ensemble du tableau (titres compris) pour indiquer la plage où se trouvent vos données. Placer la feuille de donnée sur une feuille existante (pour la placer à côté de notre liste) en indiquant l'endroit exact de l'emplacement à l'aide de la souris.

Pour finir, sélectionner dans « disposition pour mettre en place votre tableau »

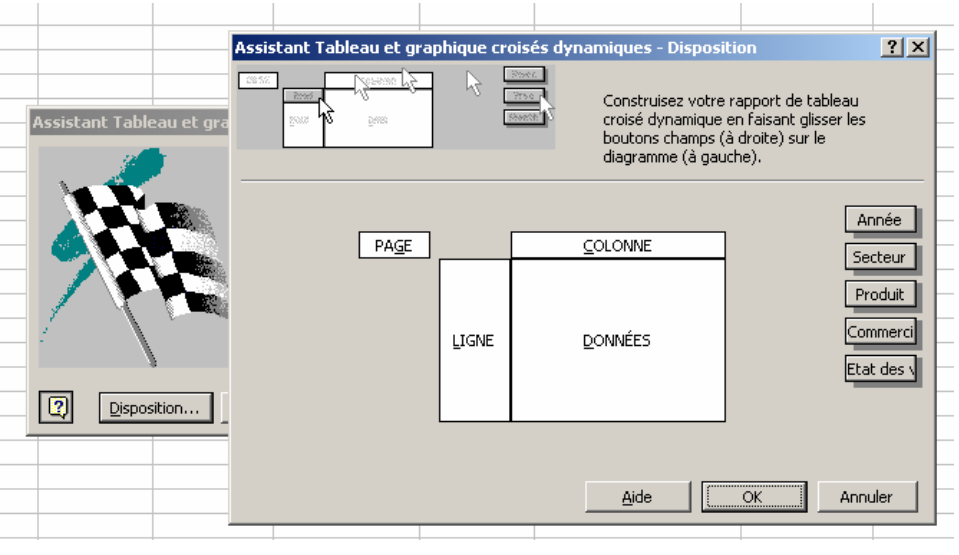

## Fenêtre obtenue sous Microsoft Excel

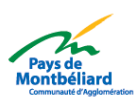

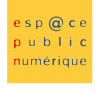

NETPUBLDC

### Fenêtre obtenue sous Open Office

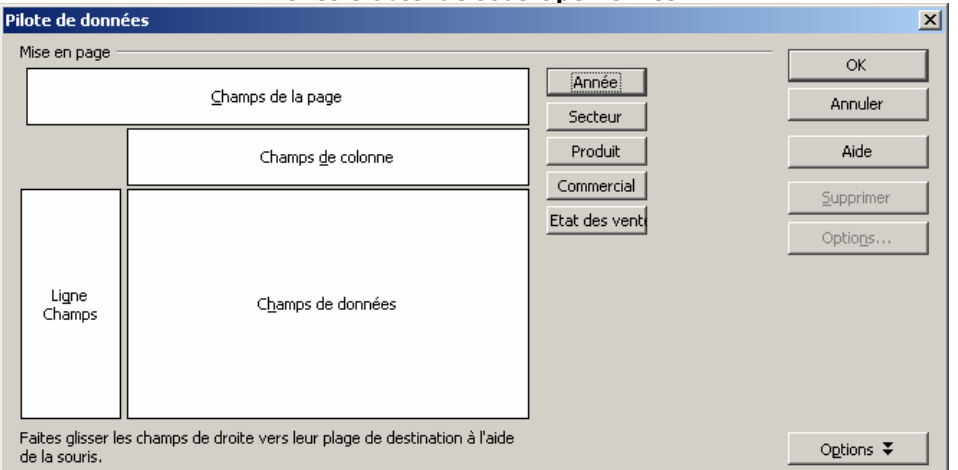

#### Nous allons mettre : En colonne : les produits En ligne : Les secteurs En données : Les commerciaux

NB : Pour Open Office, préciser dans les options que vous désirez un nombre et non une somme

Nous obtenons un tableau de la forme suivante :

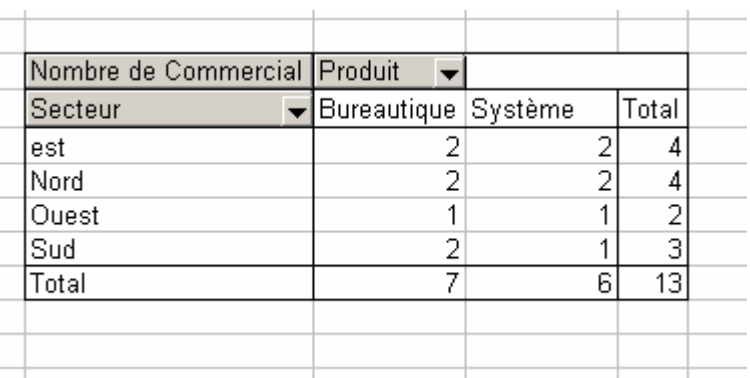

Dans Microsoft Excel, si l'on veut connaître le commercial qui a vendu un produit de type « système » dans le sud, il suffit de cliquer dans la case appropriée et le résultat s'affiche dans une nouvelle feuille du classeur tabcroise.xls.

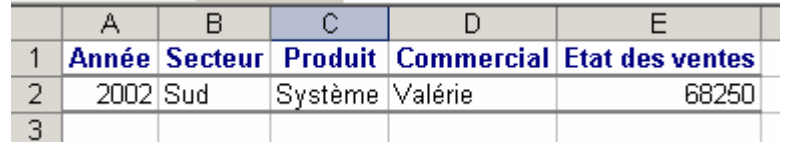

Revenir sur la feuille qui contient le tableau croisé dynamique.

Faire une nouvelle requête :

Nous voulons désormais connaître l'Etat des ventes par rapport au secteur et au produit. Par conséquent, mettre :

En colonne : les produits

En ligne : Les secteurs

En données : L'état des ventes

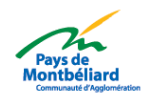

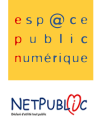

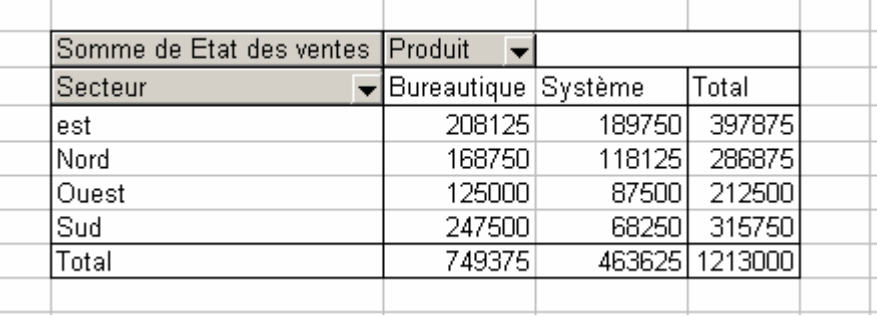

Et ne sélectionner ensuite que les secteurs sud et ouest.

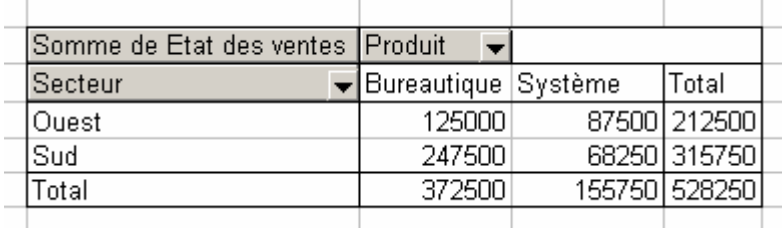

## Etape 11 : Les graphiques

Remettre la liste des secteurs au complet, et générer à partir de cette liste un graphique croisé en utilisant la fonction insertion> graphique après avoir sélectionné la totalité du tableau croisé dynamique.

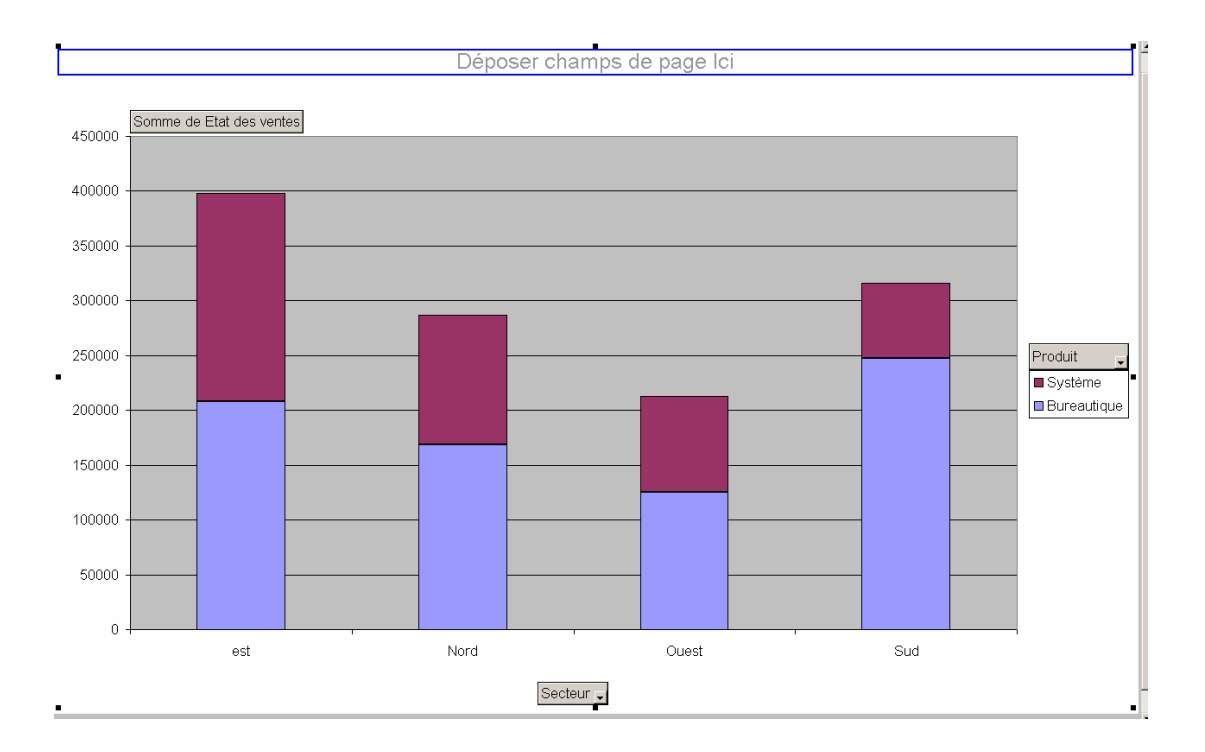

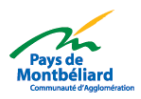